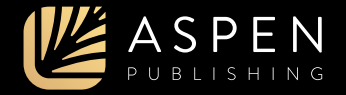

# Connecting Your Casebook Connect Products to Brightspace

Learn how to set up your Connected eBooks, your Connected Quizzing class, and PracticePerfect for your students to access. Your institution must be in contact with Aspen Publishing to make the integration possible.

## Creating Content

First, log in to your account on Brightspace. Click into your course, then click "Content" from the top navigation menu. In your module, click the "Existing Activities" dropdown menu and select "External Learning Tools."

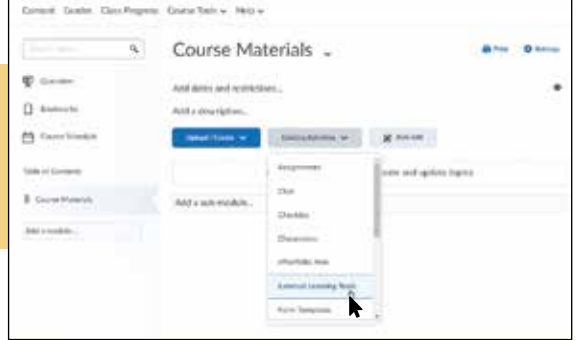

#### Content Details

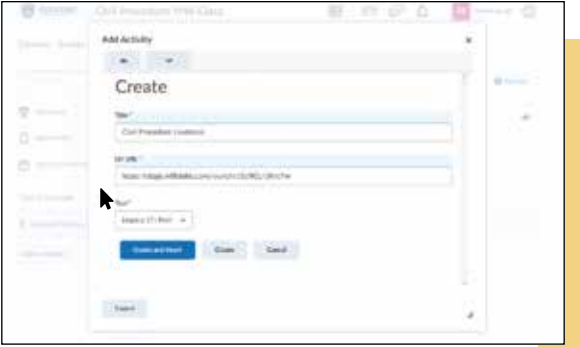

In the pop-up, click the "New LTI Link" button. Then, use the following information to configure your content.

- **Title**. We suggest the title of the book or product you're using or "Casebook Connect."
- **LTI URL**. Copy and paste the Launch URL provided by Aspen Publishing, which is specific to your product, Connected Quizzing class, and institution.

When you're finished with your configurations, click "Create and Insert" and you'll see the Casebook Connect product link in your course content. Then, click the arrow next to the content link name, and click the "**Edit Properties In-place**" option. This link is an external resource, so be sure this checkbox is checked.

### Connecting Your Casebook Connect Account

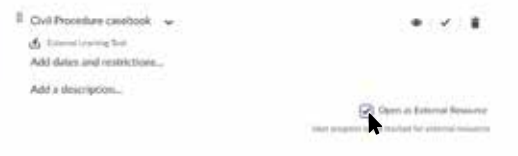

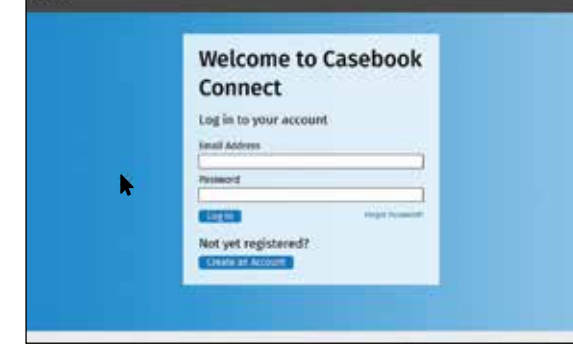

After checking the box, click the arrow next to the content link name once more, and select "View Topic." This will open the link to Casebook Connect. Here, you may log in to or create your Casebook Connect account. Once you've tied your Casebook Connect account to Brightspace, you can use the content link to go directly to the product.

# Grade Sync

Once your product is set up, grades will begin flowing in automatically. click "Grades" from the top navigation menu. Any quizzes your students have submitted through Connected Quizzing or PracticePerfect will display in the table on this page.

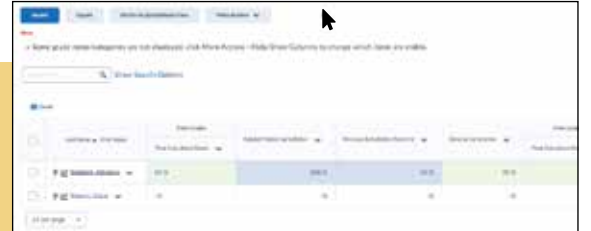

For more information and frequently asked questions, visit https://support.AspenPublishing.com.